## PAY YOUR DISTRICT BUDGET ONLINE **Funding the Mission- District Contributions**

(Making it easy to pay your District Allocations)

You can now make your church's Funding the Mission contributions to the district by simply following the steps below.

**Step One:** After logging into<https://fundingthemission.org/> click on the gift icon one the menu bar at the top of the screen.

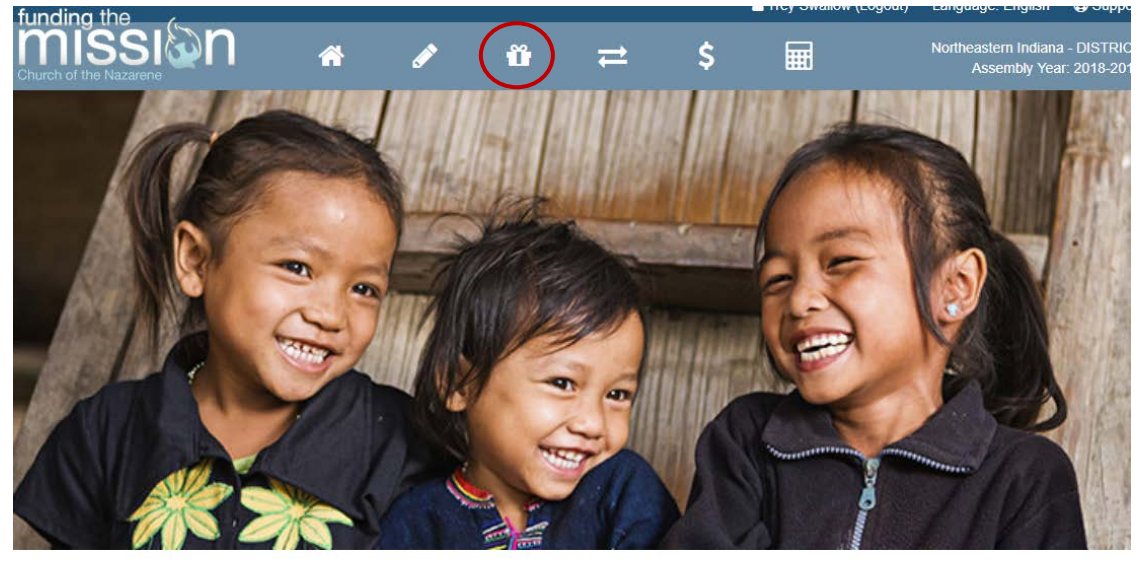

Reported Income

Income: \$0.00 As of 10/19/2017 World Evangelism Fund

WEF Giving: \$0.00

Goal of \$ met!

Pensions & Benefits

 $\overline{\mathrm{P^{\&}B}}$ 

P&B Giving: \$0.00

Goal of \$ met!

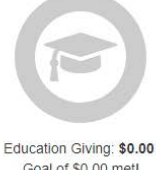

Education

Goal of \$0.00 met!

**Step Two:** Click on the green *Make a Contribution* button on the right-hand side of the screen.

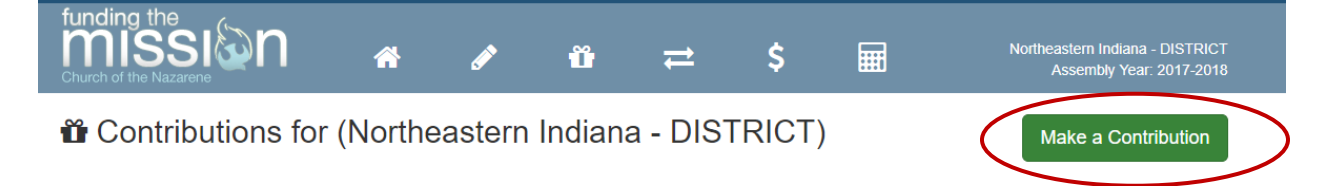

## **Step Three:** Click on the *District Contribution to Northeastern Indiana* link.

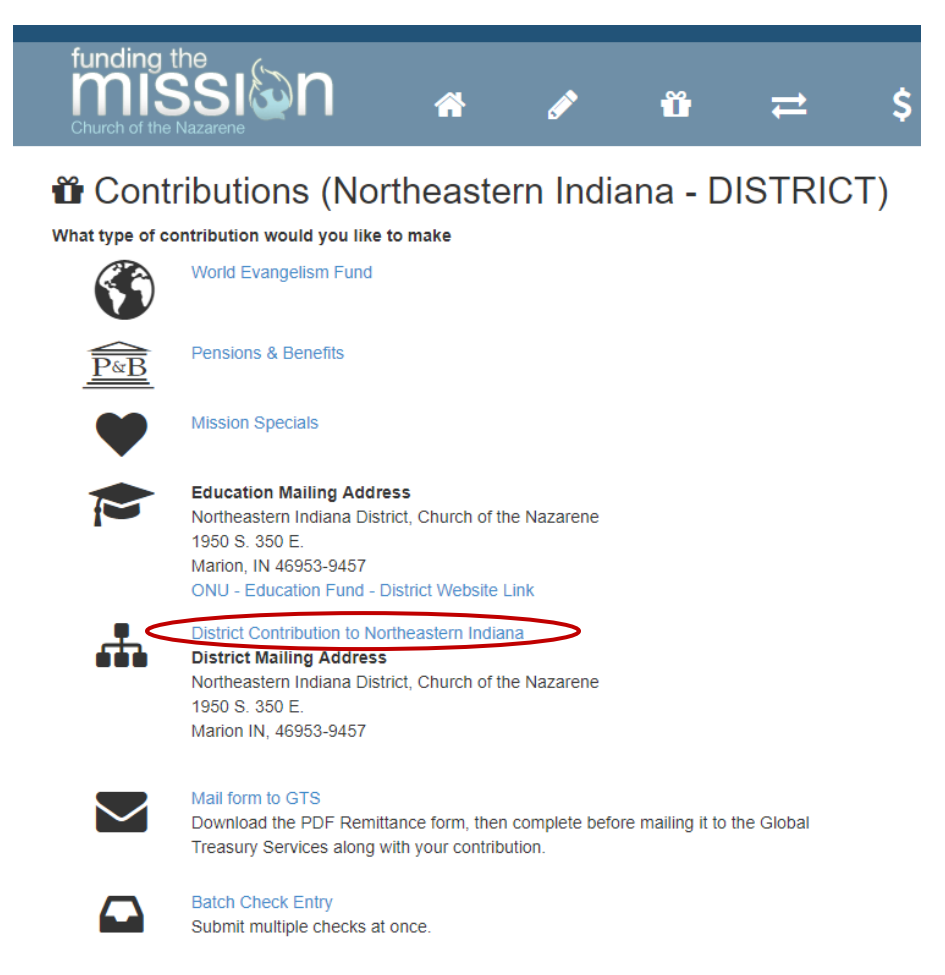

**Step Four:** Enter in the amount of the contribution and use the drop-down boxes to fill out the contribution details. Click on the blue *Continue* button and you are done!

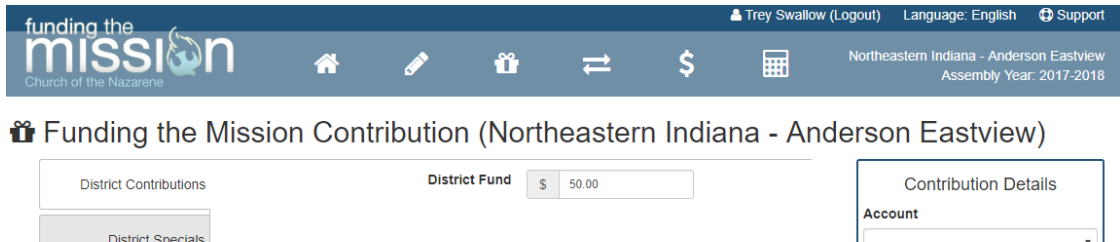

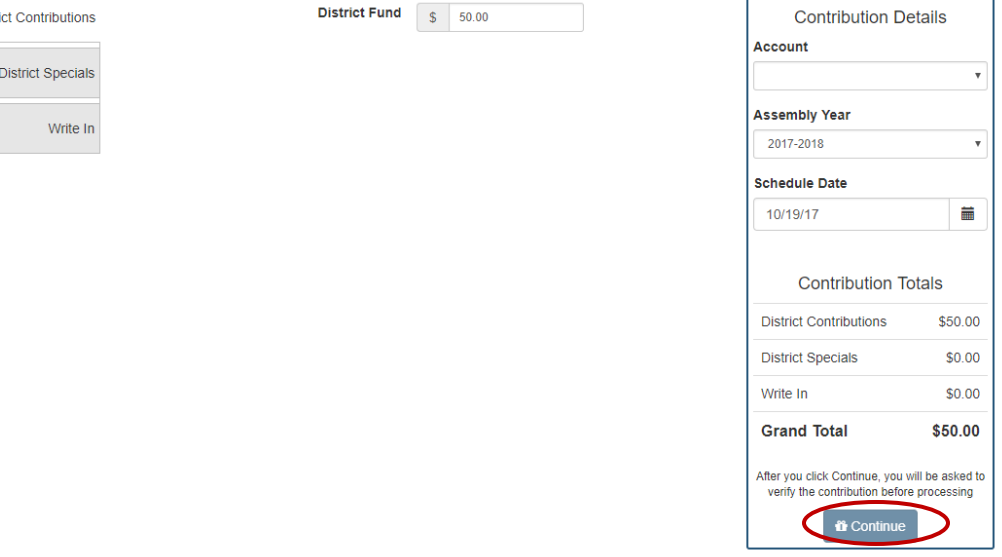